# **Frequently Asked Questions**

**Q:** I've forgotten my Username and Password. How do I retrieve my Username and Password?

**A:** The screenshot below shows a username reminder and a password reset function, which is located on the right hand side of the ProContract Supplier Opportunities homepage.

To use one of them click on the relevant link.

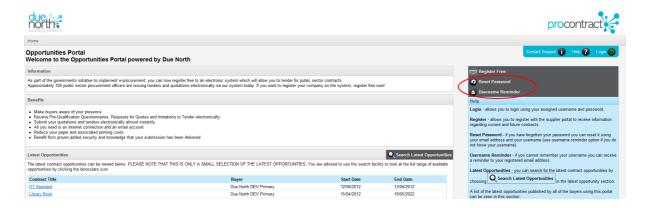

#### **Username Reminder**

Clicking username reminder will ask you to confirm the email address that was used when your account was registered then click "Next". Providing it is the valid email address, the system will then send the username to this email address.

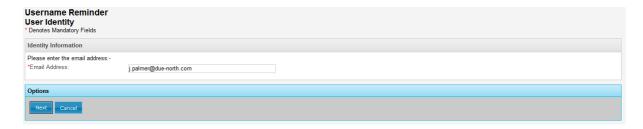

## **Password Reset**

This will reset your password and send details to your email address. You will need to enter your email address and username for your ProContract account, then click "Next" and this will send a link to follow to the email address.

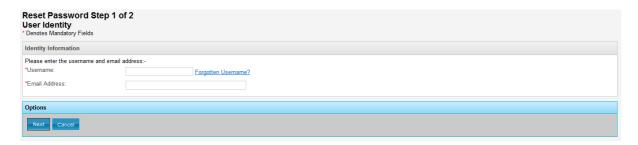

You must then be click on the link to confirm the account and a reset password will then be sent to your email address.

If you are still unable to login despite following these procedures then find contact

details by clicking Contact Support and they can arrange for a manual reset.

Note: The username reminder/reset password may not work as you do not have an account on the portal.

Q: How do I find and register interest in an opportunity?

**A:** The latest tender opportunities will be listed at the bottom of the supplier homepage as below, however if you are unable to see the relevant tender click on the 'Search Latest Opportunities' button.

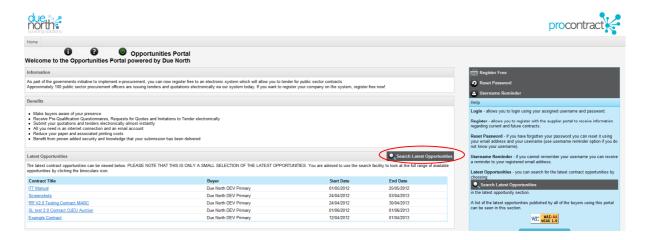

Once you have accessed the 'Opportunities Search' screen, populate the relevant details and click on 'Search' button. If you have been forwarded the Contract Reference then you can enter this in the "Contains" field to search for this.

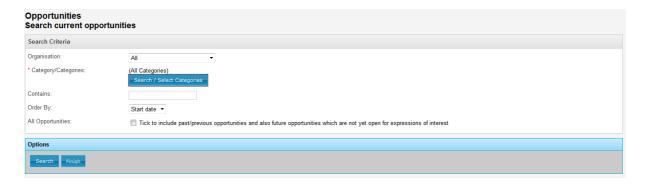

This portal will then return your results from which you will be able to locate the relevant tender opportunity, an example is below. If you cannot find the opportunity click "New Search" and try modifying the search criteria.

To view the opportunity details click on the contract title of chosen tender, shown in blue text.

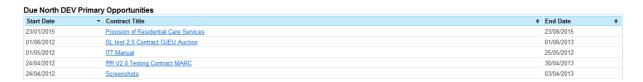

When the tender opportunity details have been viewed you can register interest in this opportunity using the options at the bottom of the page.

If you are not logged in the options will appear as below, click "Finish" if you are not interested or "Login and Register Interest" to express interest. You must then enter your username and password to login, so you must be registered on the portal first.

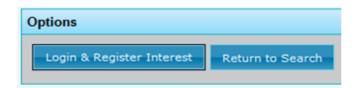

If you are already logged in the options will appear as below, you either have the option to 'Register Interest' or 'Finish'.

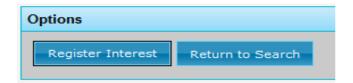

Q: How do I find a tender opportunity I have been invited to take part in?

**A:** If you have been invited to take part in a tender then you should have received an email from ProContract to inform you of this. The email will contain top level detail about the tender, and also a link to follow that will allow you to view the tender in more detail and download the documents.

Click on the link, enter your username and password and then you will be on the correct page.

If you cannot locate the email, then go to the Opportunities Portal homepage by visiting the relevant URL/Web Address.

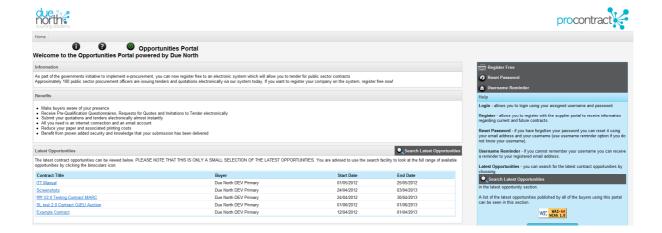

Click the icon to login to the portal, entering your username and password, then you will return to the home page but the section on the right has changed, and is now called "My Opportunities".

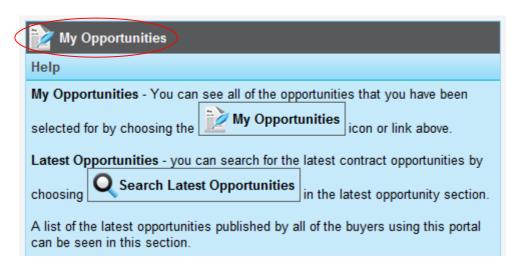

From here to view your current opportunities that you are working on, from the right hand side of the screen click the "My Opportunities" link.

This will take you to your own personal Opportunities page as below; this is where all your tender opportunities will be visible from after they have been published by the procuring organisation.

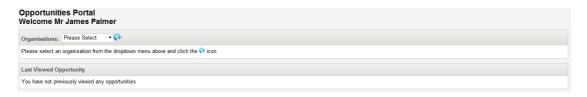

To view an exercise (ITT/RFQ/PQQ), click on the drop down arrow and choose the relevant organisation, then click on the button.

Q: How do I download documents?

**A:** Firstly access the relevant tender opportunity by clicking on its title within 'Latest Opportunities' on the Homepage or via your search results page if using the 'Search Latest Opportunities' tool.

Once you are within the tender opportunity you will see any attachments summarised in the bottom of the screen as shown.

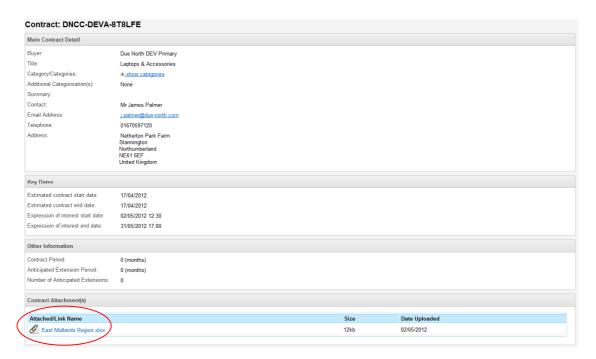

Right click on attachment link for the document and select 'Save Target As' option.

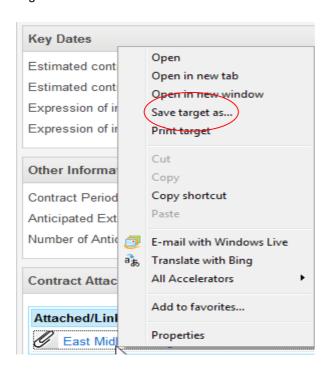

Then choose a location to save the document.

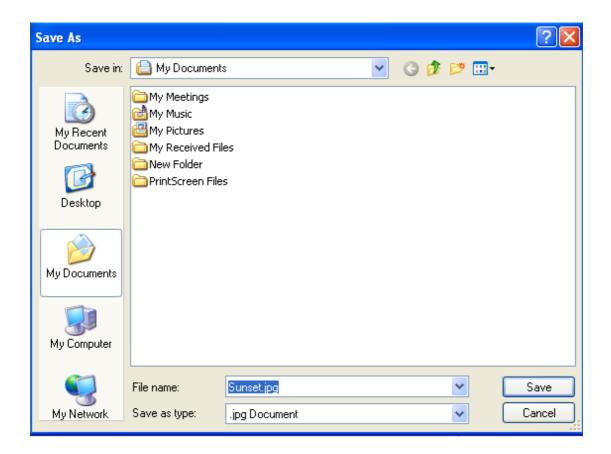

## Q: How do I upload documents?

**A:** To make an attachment you need to access the Attachment section of your tender response screen by clicking on the 'Edit Step 2 (Attachments)' button. If you are using the 'Response Wizard' tool you will work through your tender information first then progress onto the 'Attachment' section.

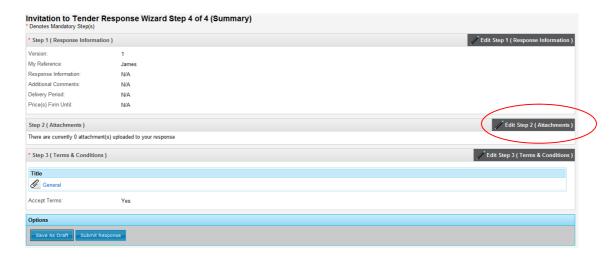

The following screen will be displayed.

### Next click on 'Add'

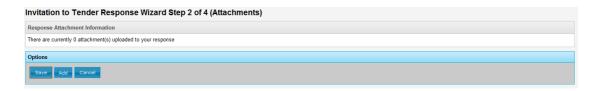

Then click on 'Browse' to select the location where document is stored.

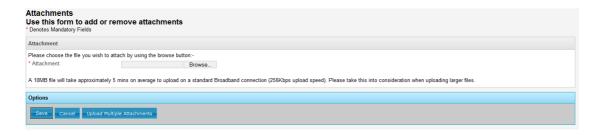

Double click on the relevant document from your chosen location (see below), then click on 'Save'.

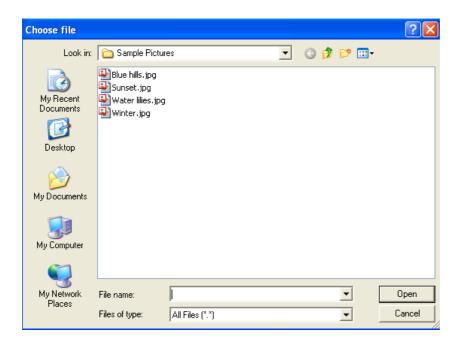

The screen should now show that you have successfully made your attachment.

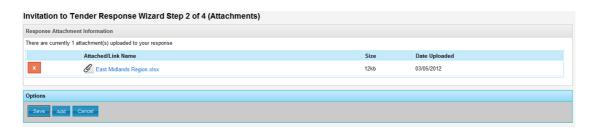

**Note:** Larger documents may take longer to upload onto the system.

**Q:** Where is the 'Discussions' (Question & Answer) facility located?

**A:** The 'Discussions' (Question and Answer) facility is located on the top right hand corner of the Invitation to Tender, Pre Qualification Questionnaire or Request for Quotation Summary Screen as shown.

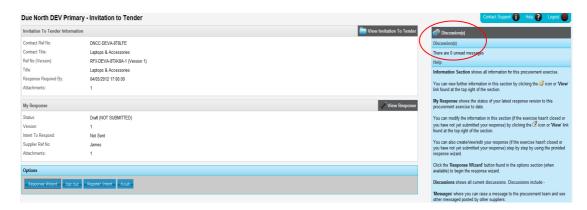

Click on the 'Discussions' link which will display the screen below.

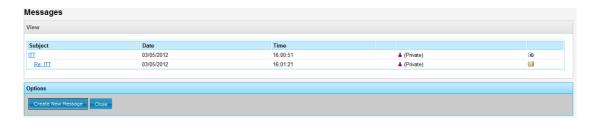

The example screenshot shows a question that has been submitted and answered.

To ask a question click on 'Create New Message' then populate the subject and question details before submitting your question by clicking 'Send'.

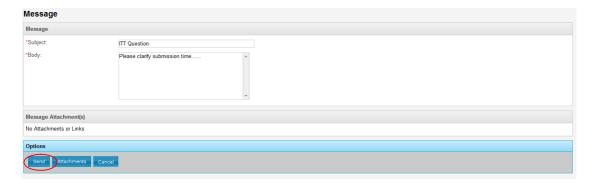

Once the question has been responded to you will receive a notification e-mail advising you to check your question and answer facility within a specified tender opportunity.

You need to open the relevant tender opportunity within the 'My Opportunities' area on the homepage.

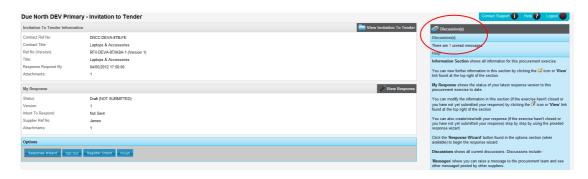

Then click on the 'Discussions' link in the top right hand corner of the screen which will display all questions.

To view details click on the 'Subject' shown in blue text this will display both the question and answer.

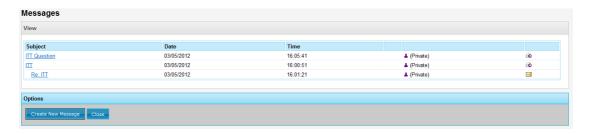

Q: I've registered my interest in an opportunity but haven't received any documentation

**A:** A confirmation e-mail should have been issued. However to check that interest was expressed in a tender opportunity locate the relevant tender opportunity from the supplier homepage or search facility and click on it to view tender details. The options at the bottom of the page should be the same as below where register interest is no longer available (greyed out), indicating that interest has been expressed. Hover over the 'Register Interest' button and a pop up will show the time and date that the expression was placed.

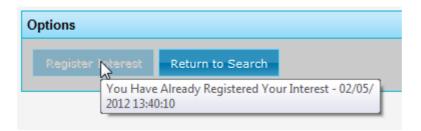

If register interest is not available and no confirmation e-mail has been received then the documentation for the tender may not have been published yet. Contact the person responsible for the tender to check status. Contact details are contained within each tender opportunity as shown below.

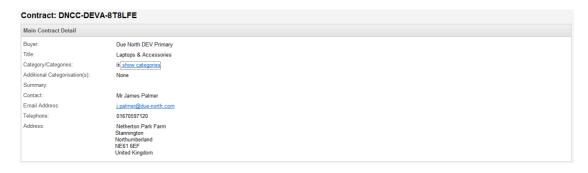

**Q:** What can I do if my registration application has been rejected because there is an existing account?

**A:** Get in touch with correct contact, contact details should be included within

notification e-mail, if not then use option on the homepage and ask for details of the existing account to be emailed. Then go into the account and change the details to your own.

To change details login to system from supplier homepage and select 'My Opportunities' in the top right hand corner of the screen.

Then click on the 'Update Company Profile' link in the top right hand corner of the 'My Opportunities' section as shown.

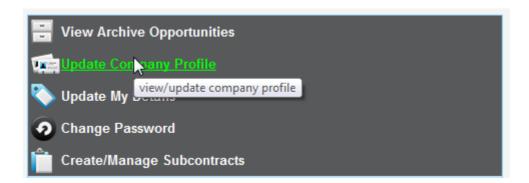

The details can then be changed from the "Company, User Account, Contact & Address Information" screen as required, ensure that you save any changes when completed.

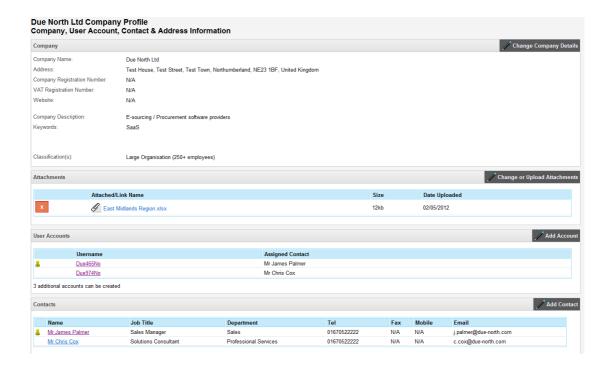

**Note:** Username cannot be changed.

**Q:** How do I change the company profile information if the company contact details have changed?

**A:** Login to system from supplier homepage and select 'My Opportunities' in the top right hand corner of the screen. Then click on 'Update Company Profile'' section as shown below.

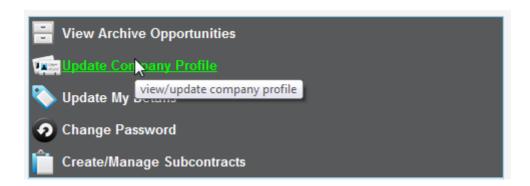

This will now show the screen below where the company information can be changed by clicking on the 'Change Company Details' button in the right hand corner of the 'Company' section. This will let you change details about the company, such as the address, description and other company fields.

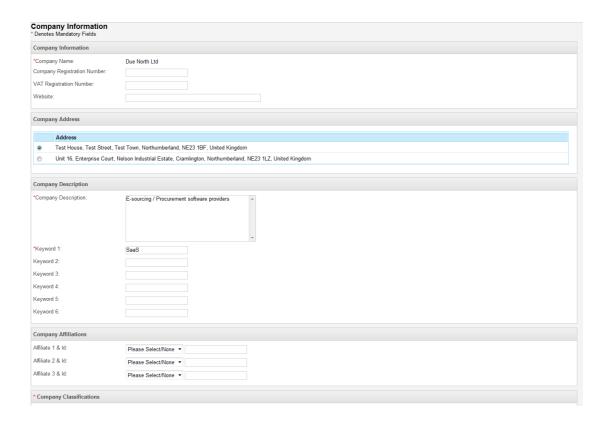

**Note:** Company name cannot be changed in the system.

**Q:** I haven't received any business opportunities since I registered an account on the portal.

**A:** Login to system from the supplier homepage and select 'My Opportunities' in the top right hand corner of the screen. Then click on 'Update Company Profile' as shown.

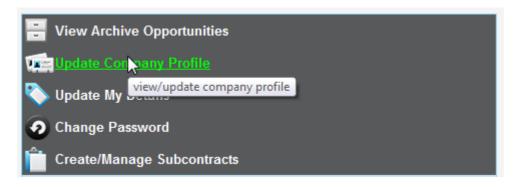

Next click on the primary account username denoted by \(^{\dagger}\) icon within the 'User Accounts' section as shown.

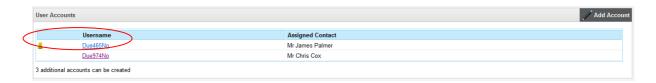

Once you have clicked on the primary account username the 'Company Account' screen will be displayed, categories can be changed by clicking on the 'Change Categories' button in the Categor(ies) section.

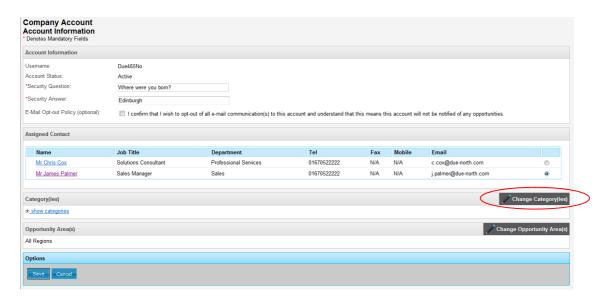

You can now select the relevant category or categories by checking (clicking in) the relevant box next to the category. There is also a search facility where you can enter text to locate a category rather than looking through the whole list i.e. typing in agriculture would return categories with agriculture in the description.

If the correct categories are already selected you should check that your e-mail address is correct within the 'User Details' screen. If your e-mail address is correct it may be that no relevant tender opportunities have been advertised yet.

**Q**: I registered on the portal but have not received login details.

**A:** Check any junk/spam filters within your e-mail as some filters may classify the e-mail containing your login details as junk/spam.

If you are still unable to locate the e-mail then you should contact support by clicking 'Contact Support' in the top right hand corner of the supplier homepage and enquire.

**Note**: Your application must be processed by the opportunity portal administrators so it may take a few hours before this is done.

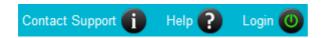

**Q:** I've downloaded documents from the business opportunity but they are in PDF format, what am I to do with them?

**A:** If the documents are required in another format in order for you to complete them and return then this can be requested through the opportunity portal. To ask for the documents to be provided in another format, then a question can be asked through the 'Discussions' (Question and Answer) area. This is located from within the "Discussions" area on the right hand side of the opportunity detail.

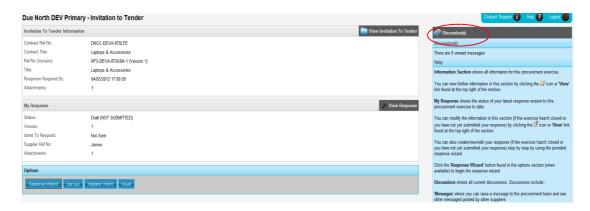

Then click on the "Discussions" link to ask the question to ask for the documents to be provided in another format.

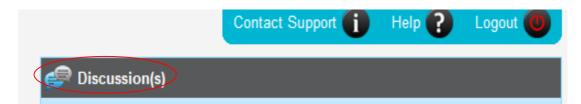

It is then up to the procuring organisation how they respond to the request, however you should receive this information as an answer to the question. The answer to the question will be located in the same area.

If you have any further queries around this and the method of completing the return, please get in touch with the relevant contact at the procuring organisation to get further information.

**Q:** Procurement Officer can't publish his tender etc.

**A:** 'Publish' option only becomes available when all mandatory sections of the document have been populated. Otherwise 'Publish' option will not be available (greyed out) as shown.

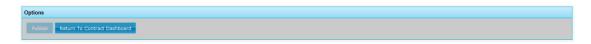

Mandatory sections are Submission Information, Main Information and Terms and Conditions as shown.

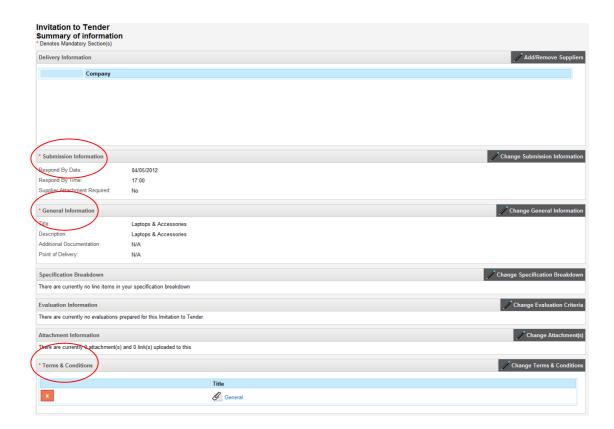

**Note:** Mandatory sections of a document are indicated by a \* next to the section.

Q: I need to make an amendment to my submission prior to the deadline?

**A:** Within the opportunity portal you can edit your response up until the submission time and date have passed.

Locate the previous response that you have made within the system, in the example below you can see in the "My Response" area that the status is "Submitted".

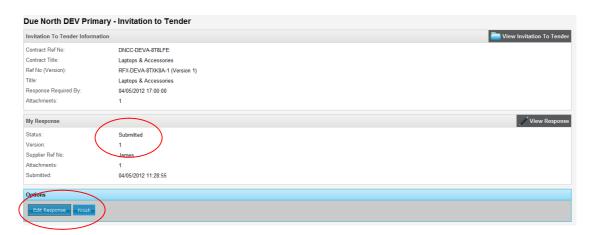

In the options area at the bottom of this screen, it now shows "Edit Response" and "Finish".

In order to make an amendment to your previous submission, click on the "Edit Response" button. You will be asked to confirm this as below, click "edit Response" again to do this.

**Note:** Your previous response will stand until you submit the amended version, this means if you do not ever complete the amendment then the original version will stand.

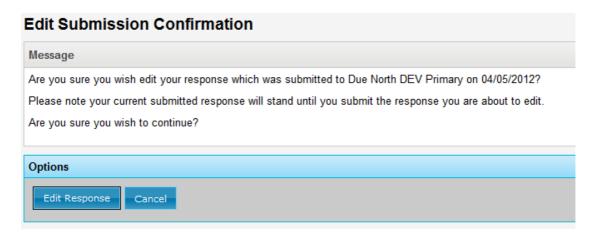

You will then be presented with the screen to make your response as shown below, note that the version has now changed to show it is version 2.

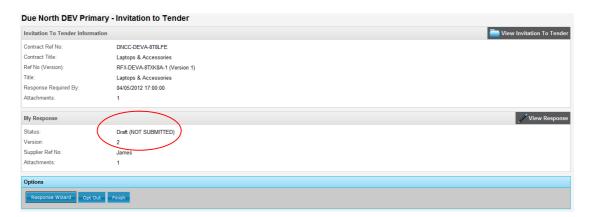

You can now make changes to your response by working through the response wizard or clicking the "View Response" button.

**Note:** All previous responses will be stored by the system so you only need to change the relevant sections.

When complete you must ensure that you submit your response, in the same way as when you initially submitted the tender. This will overwrite your previous submission, so the procuring organisation will only see your most recent submission.

If required this process can be repeated if the submission needs to be amended again.

Q: How can I check to see if my response has been submitted?

**A**: When you click to submit your tender response you will see a confirmation message on the screen, where you must confirm that you wish to submit your response. This screen is shown below.

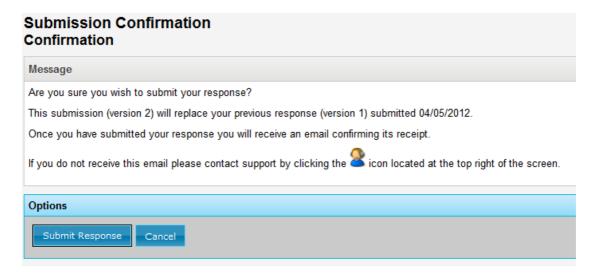

You should receive an email confirmation to notify you that you have successfully submitted your response as well. If you do not receive this, then you should contact someone at the organisation, as described above.

When this has been confirmed the screen will also show a status of submitted on the right hand side.

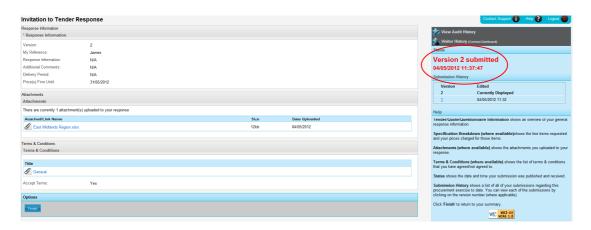

Finally, if you are unsure at a later date if you submitted successfully, then if you find the response detail screen, it will clearly show in the status if this has been submitted, and if it has been it will also show the time and date.

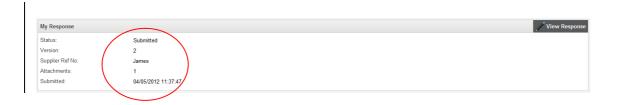

**Q**: What happens once I have completed my supplier application?

**A**: When you have completed you supplier registration, and submitted this then you will receive an email that confirms this, and gives you a reference number for your application.

The new application will then be checked by a contact within the procuring organisation to ensure that it is not a duplicate account. It will be checked to see if you already have a registration on the portal or if your company already has a registration but with a different contact.

If it is a totally new registration, it will be accepted and you will get an email with your system username and an email with your password. You can then use these to log into the portal.

If it appears your company already has a registration you will receive details of this in an email. This will include a reason for the rejection and the person at your company to contact (if applicable). You then need to contact that person to add an additional account.

If you have further issues then contact the organisation that has rejected the request to enquire further. Details can be found in the rejection email or by clicking.

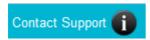